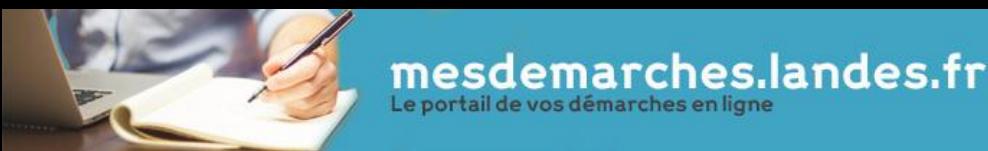

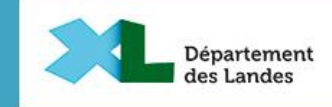

# **Faire sa demande d'aide au permis de conduire en ligne**

- Mode d'emploi

#### **CONTACTEZ-NOUS**

Direction de l'Education, de la Jeunesse et des Sports 23 rue Victor Hugo, 40025 MONT DE MARSAN Cedex 05 58 05 40 40 engagement-permis@landes.fr mesdemarches.landes.fr

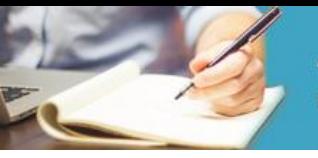

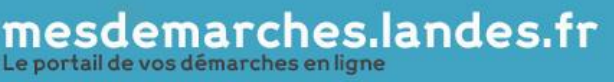

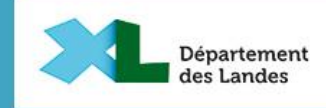

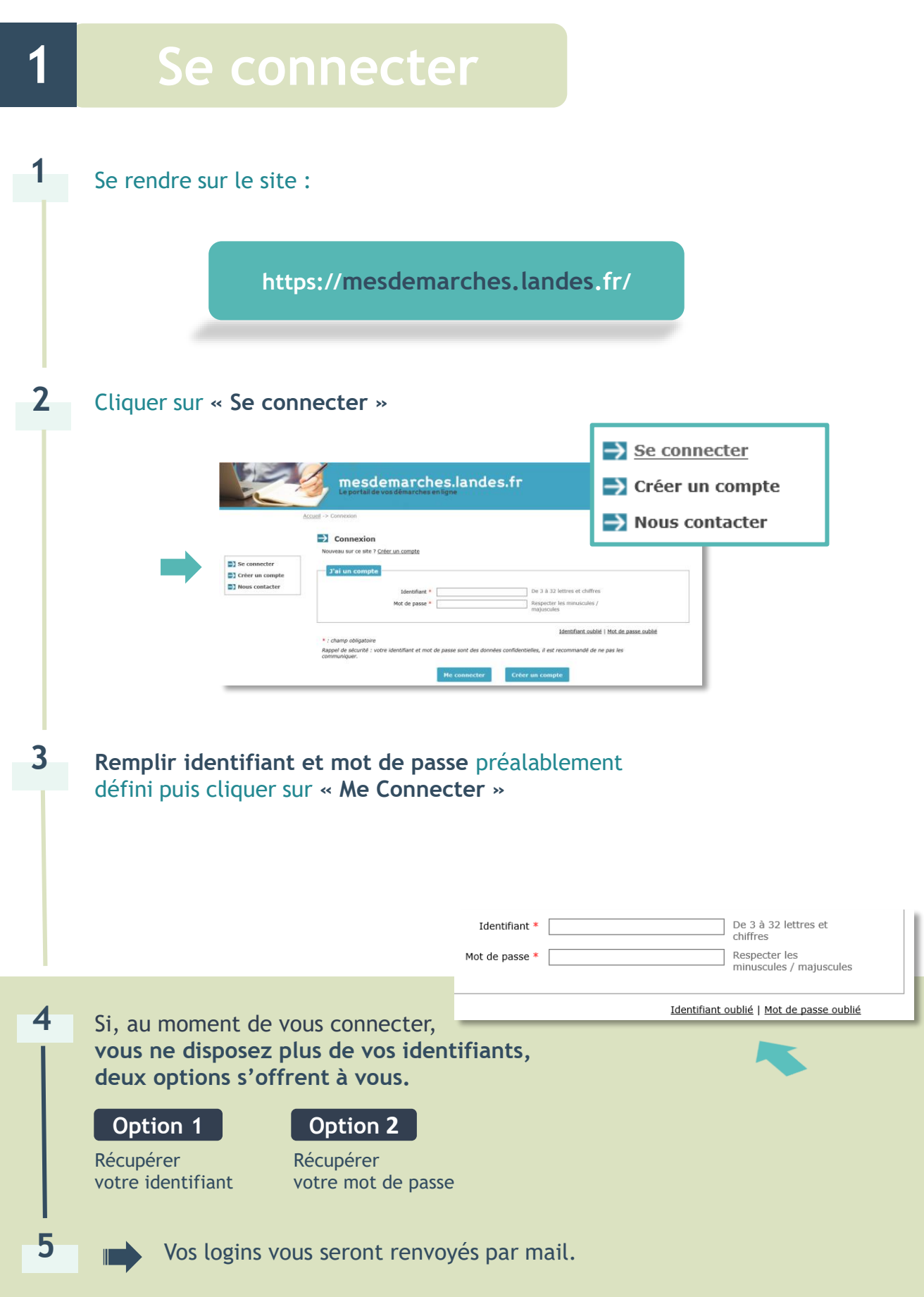

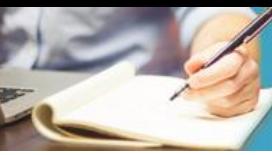

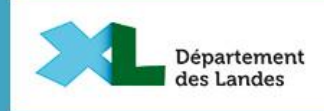

## **2 Création d'un compte**

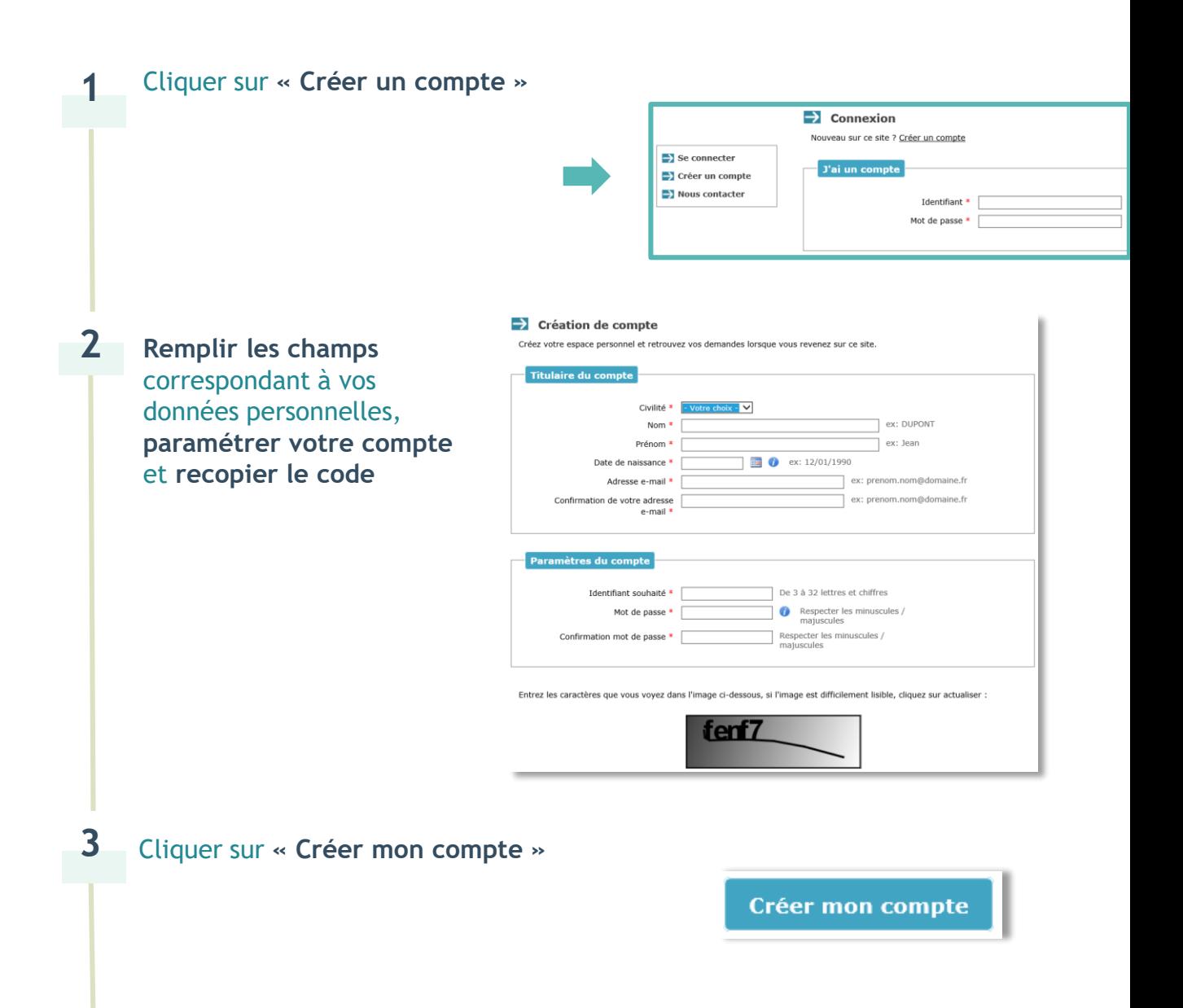

Si, en validant votre demande, vous voyez apparaître le message : « **Il existe déjà un compte avec cette adresse mail** », cela signifie que **vous avez déjà créé un compte**. Vous pouvez à tout moment récupérer vos identifiants existants via la rubrique « **se connecter** ».

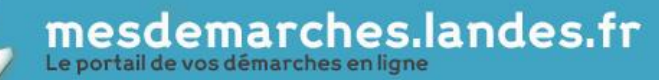

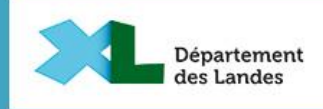

## **2**

**4**

**5**

**6**

**Vous recevrez un mail de confirmation** via votre adresse mail. **Cliquer sur le lien ou copier le dans votre navigateur**  pour valider votre compte.

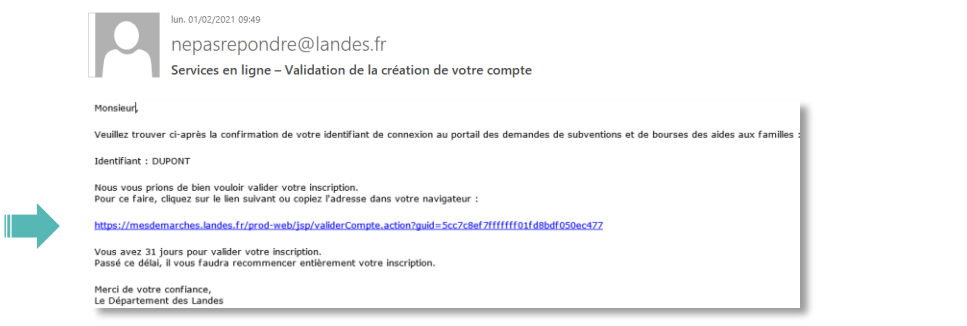

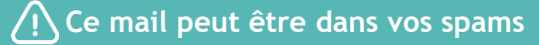

### **Première connexion**

Choisissez l'option **je suis un « particulier »** et **cliquez sur « je m'enregistre ».**

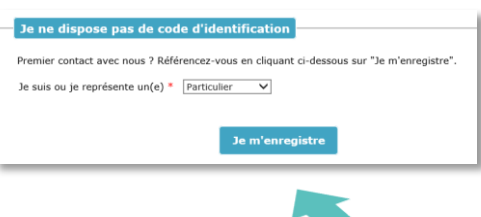

**Complétez** vos informations personnelles et validez. Si le message **« Ce code postal ne correspond à aucune ville connue de notre référentiel »** apparaît, **renseignez seulement votre ville.**

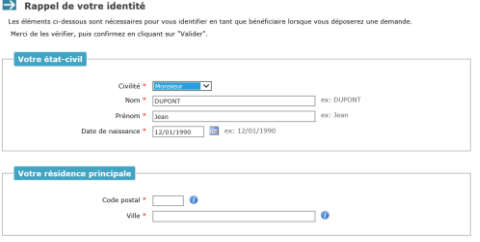

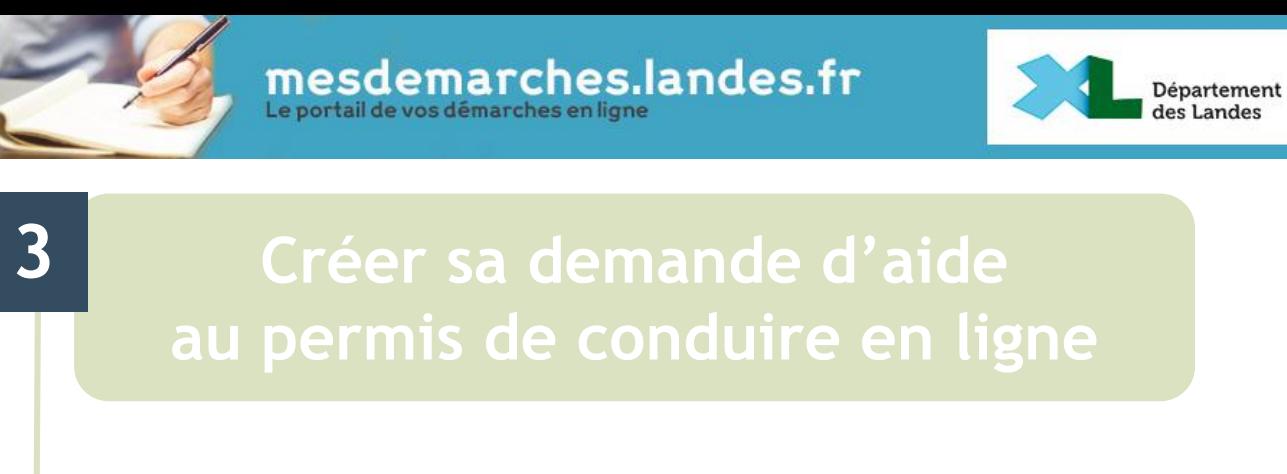

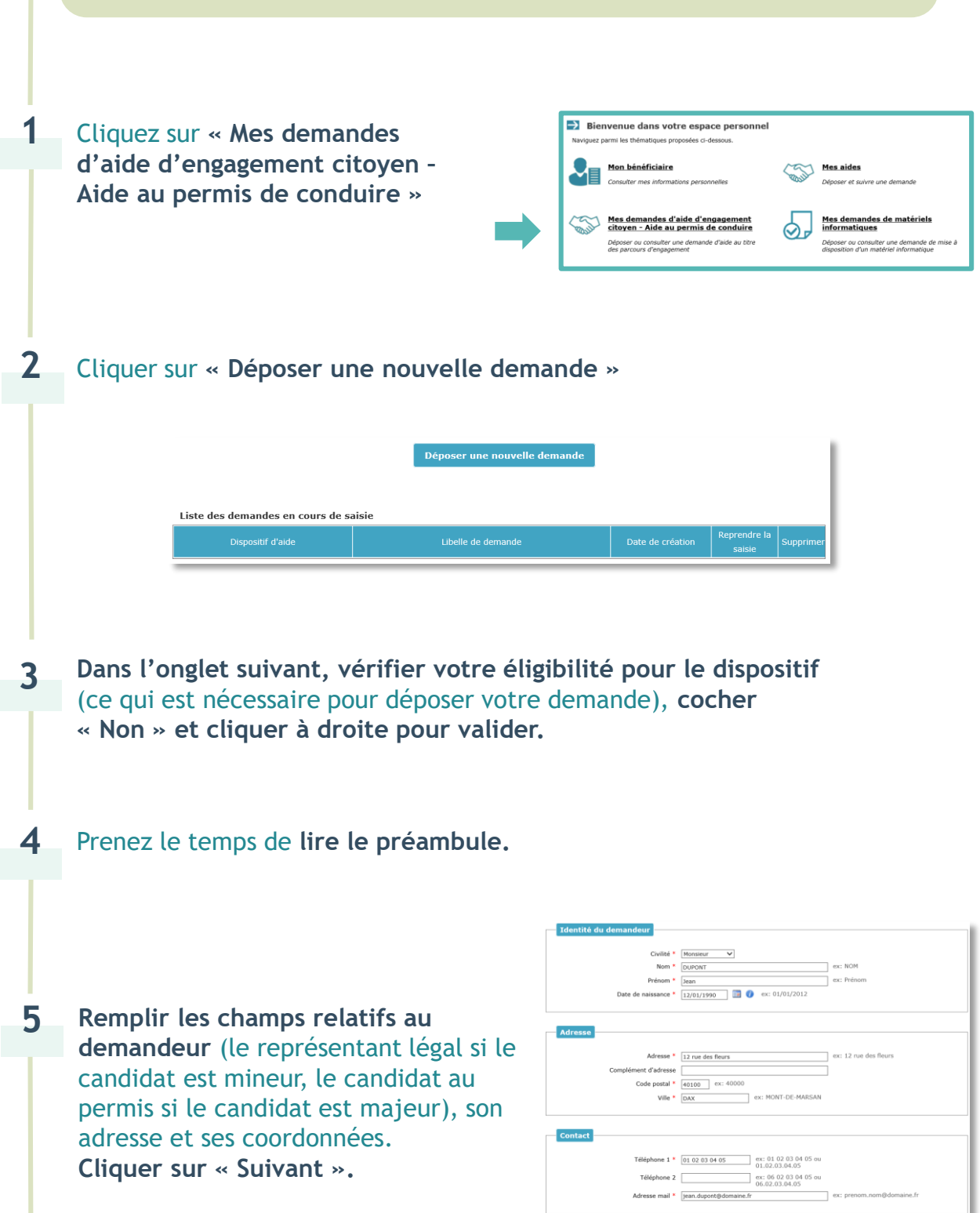

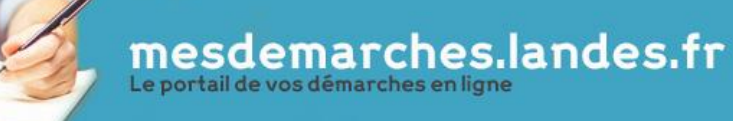

**6**

**3**

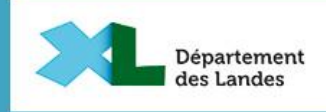

**Sur la page suivante, vous pourrez remplir les champs relatifs à la justification de la demande.** Seules **les cases** avec **des astérisques rouges sont indispensables.**

Des compléments d'information sont indiqués à droite de chaque case.

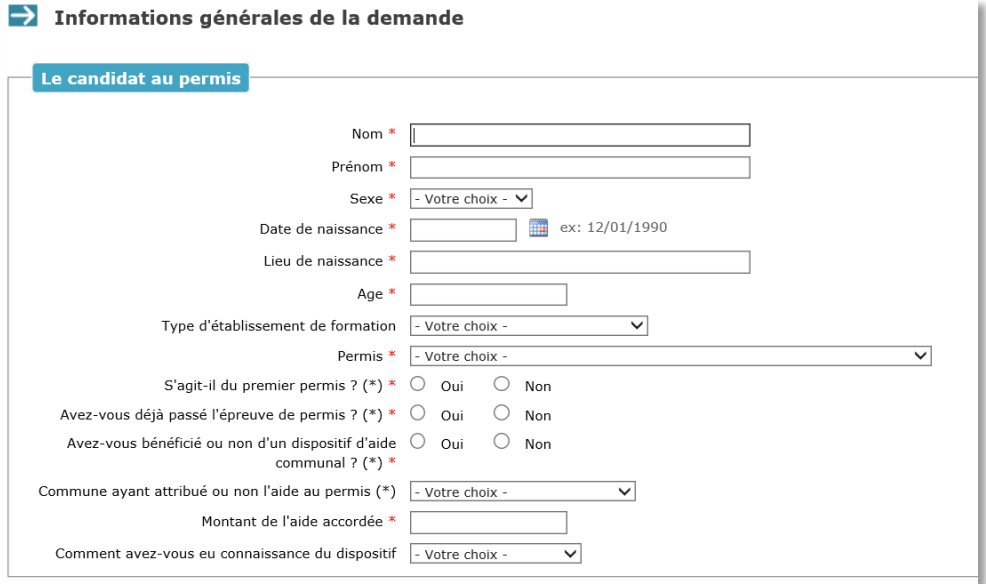

Vous devez justifier d'un « parcours d'engagement citoyen » au choix : **Réalisation d'un engagement** ou **Contribution citoyenne minimum de 2 mois.**

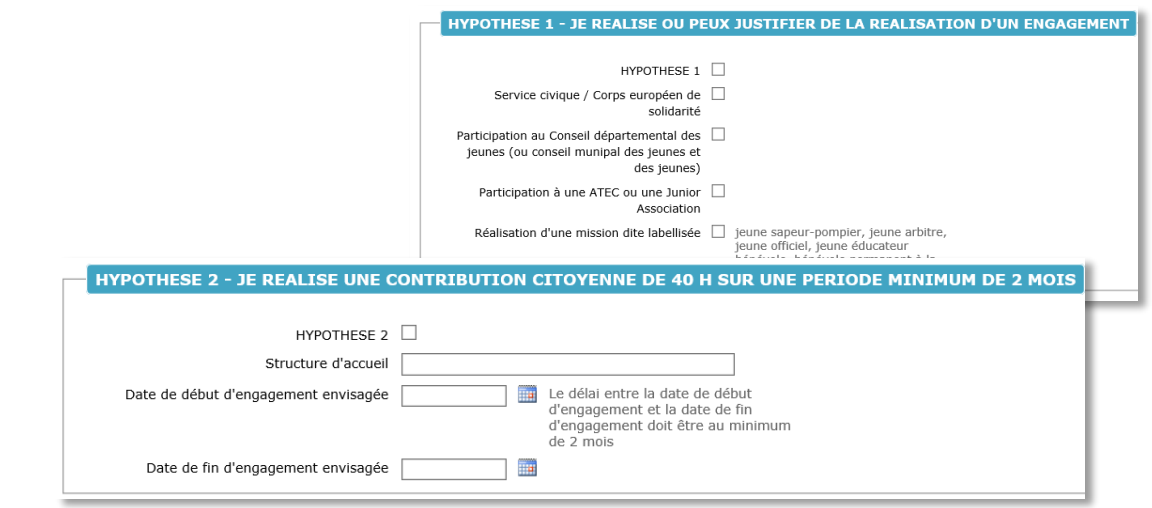

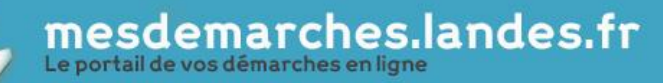

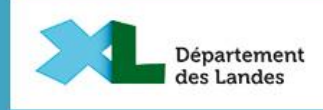

**Afin de recevoir cette aide**  veuillez **remplir vos coordonnées bancaires.**

**7**

**3**

**8**

**9**

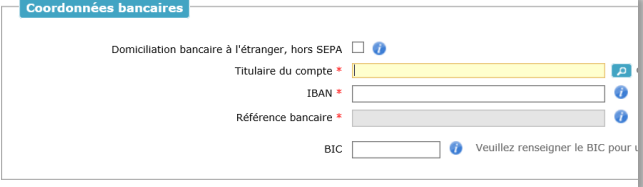

**PDF, JPEG, JPG ou PNG**

**En vue de l'instruction de votre dossier,**  un certain nombre de documents **nous sont nécessaires. Scannez ou photographiez (si vous n'êtes pas en mesure de scanner) les fichiers demandés de manière lisible**  au format **PDF, JPEG, JPG ou PNG. Puis insérez les sur l'interface.**

**Vous pouvez les sélectionner directement** sur votre **ordinateur,** sur une **clef usb,** un **disque dur externe** ou depuis votre **smartphone.**

**Pour ajouter un document, utilisez le bouton + vert** et recommencez la procédure. **Pour le supprimer, cliquez sur le bouton croix rouge.**

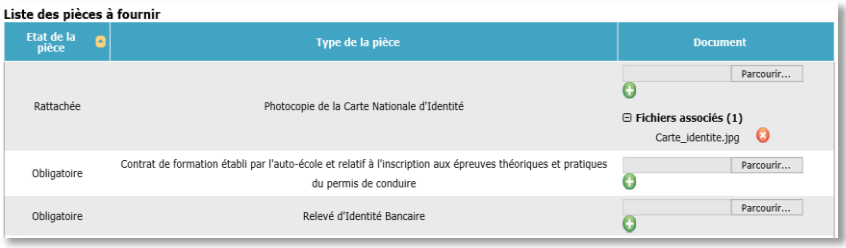

10 Si un document manque pour compléter votre dossier, vous pouvez vous **déconnectez à tout moment, l'ensemble des informations saisies sera conservé lors de votre prochaine connexion.** Par contre, **votre dossier ne sera instruit que si toutes les pièces demandées sont transmises.**

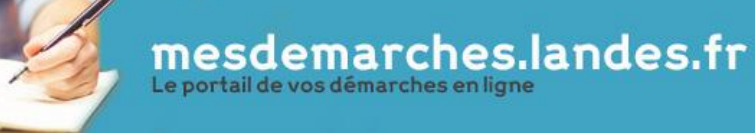

**3**

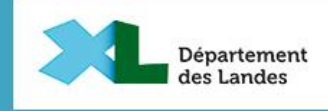

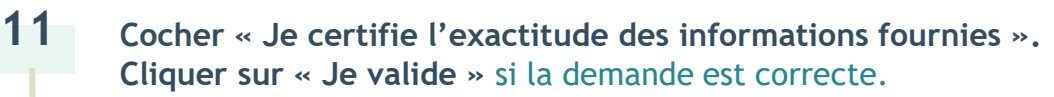

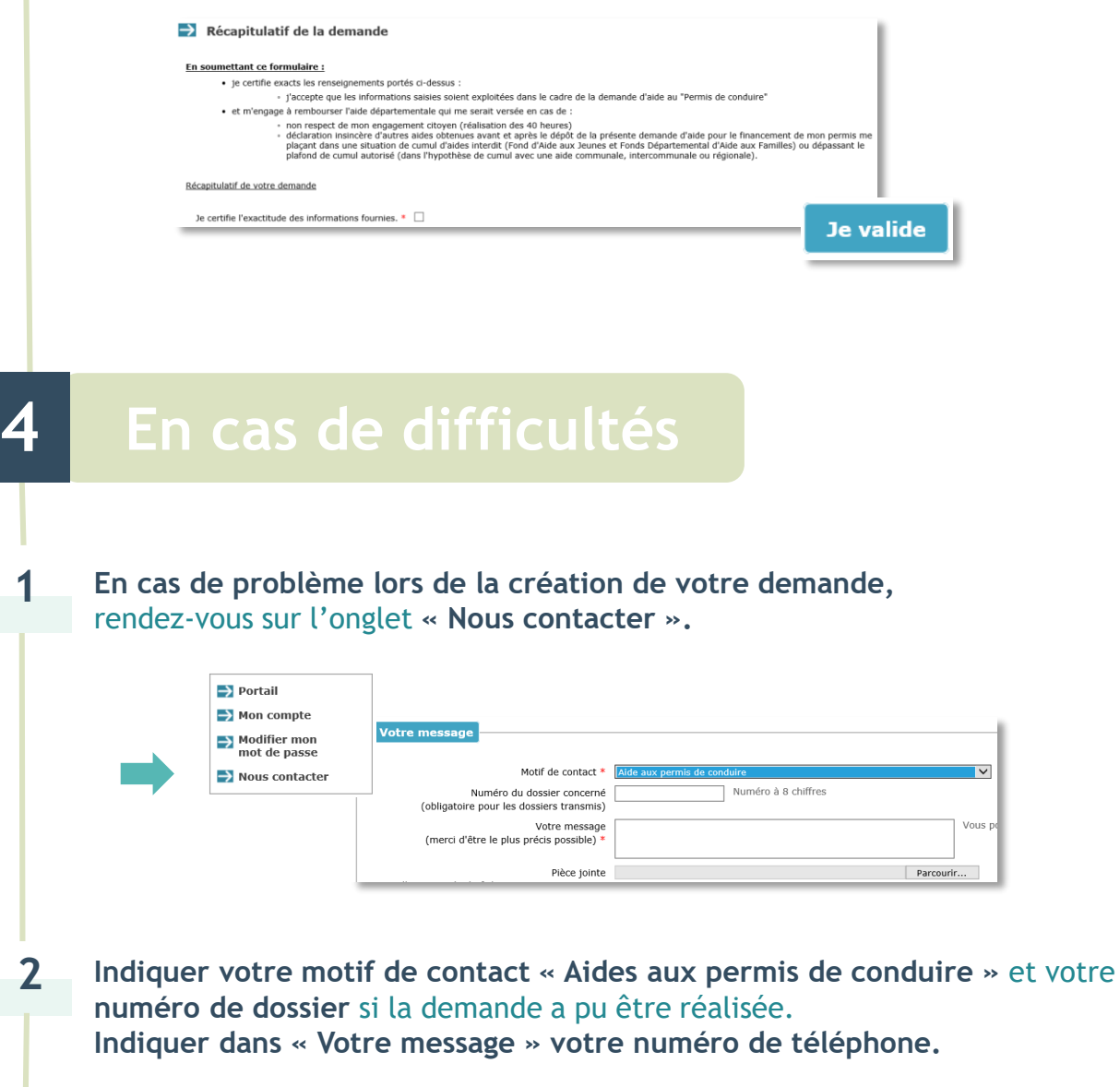

**3 Remplir le code** et **cliquer sur « Envoyer ».**

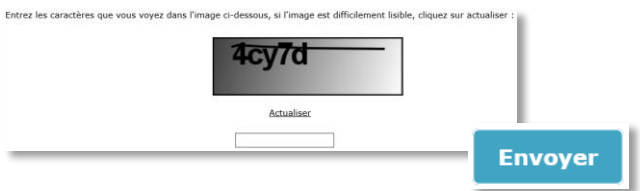